# **BMC** 安全密碼參考指南

**1.** 如何知道我的產品是否已導入此項**"**安全密碼**"**功能?

請檢查"升級版本"貼紙。如果產品已預設為浮動式 BMC 安全密碼,則升級版本將會顯示為 " G9"。

> UPG VER: G□1 G□2 G□3 G□4 G□5 G□6 G□7 G□8 G■9 G□10+

客戶將可以在產品的外包裝、主機板抗靜電袋、主機板或伺服器機箱上找到升級版本貼紙。

#### **"UPG VER"**貼紙黏貼位置

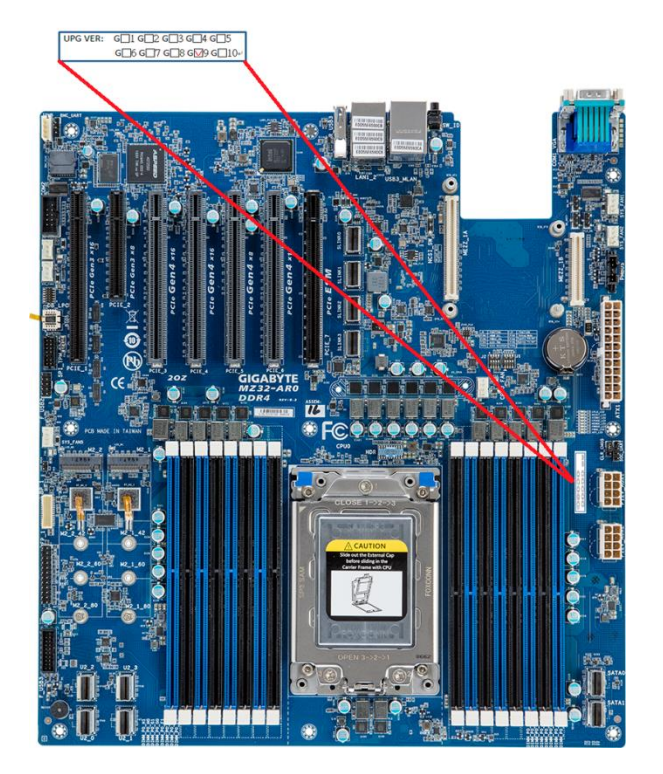

#### 主機板:主機板抗靜電袋:

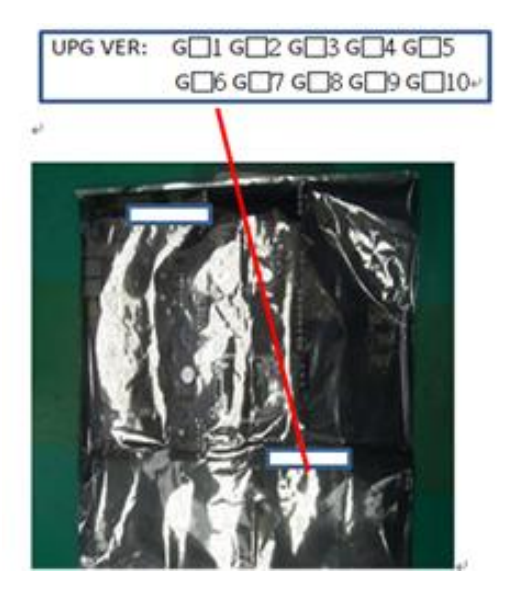

#### 主機板包裝盒:

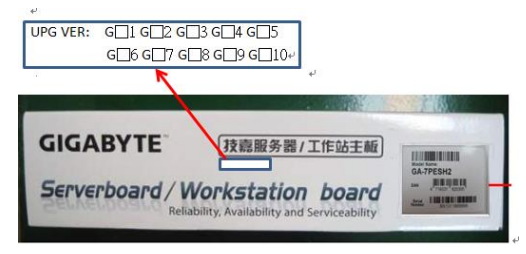

伺服器機箱:

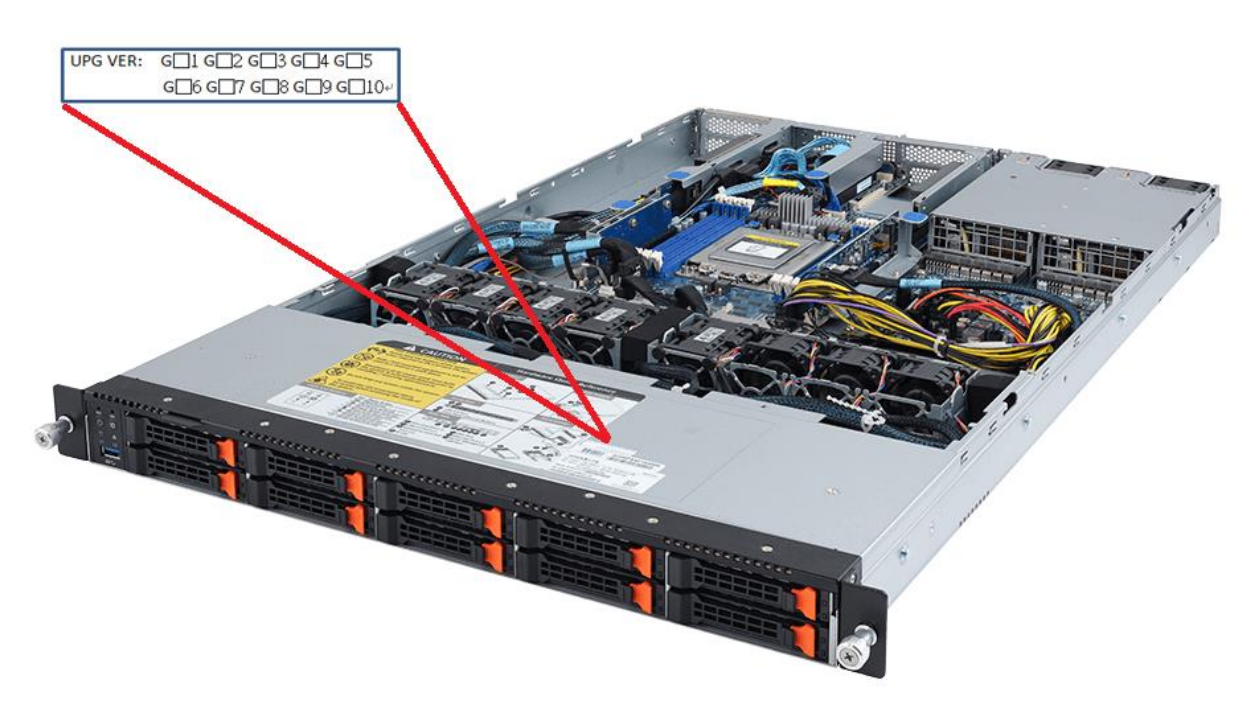

#### 伺服器外箱:

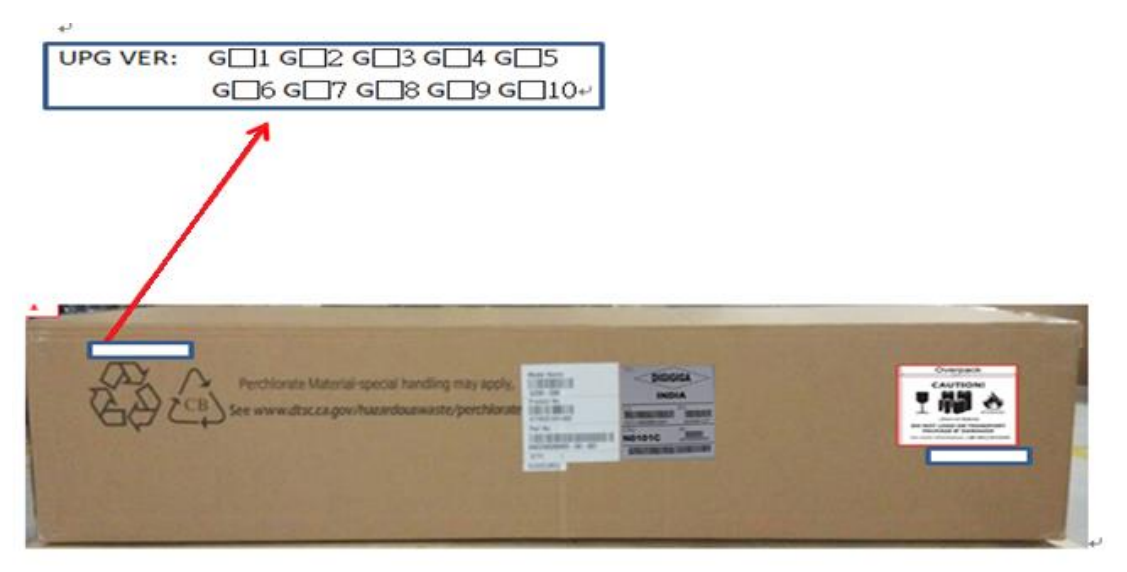

### 注意:如果產品上沒有 **G9** 的檢核貼紙表示該產品尚未啟用此安全性變動。您的 **BMC** 管理平 台登入的預設密碼仍為**"password"**。

### **2.** 哪裡可以找到**"Unique BMC Password"**來登入伺服器管理平台?

除了主機板的序號標籤外,零售版本的主機板彩盒、主機板上的 CPU 上蓋、或伺服器的機 箱上則會有如下圖的標籤,標示其唯一的 BMC 密碼。

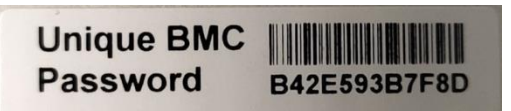

#### **"Unique BMC Password"** 標籤在主機板上的位置:

- **A.** 參考主機板上的序號標籤
- **B. CPU** 上蓋
- **C.** 主機板的包裝盒

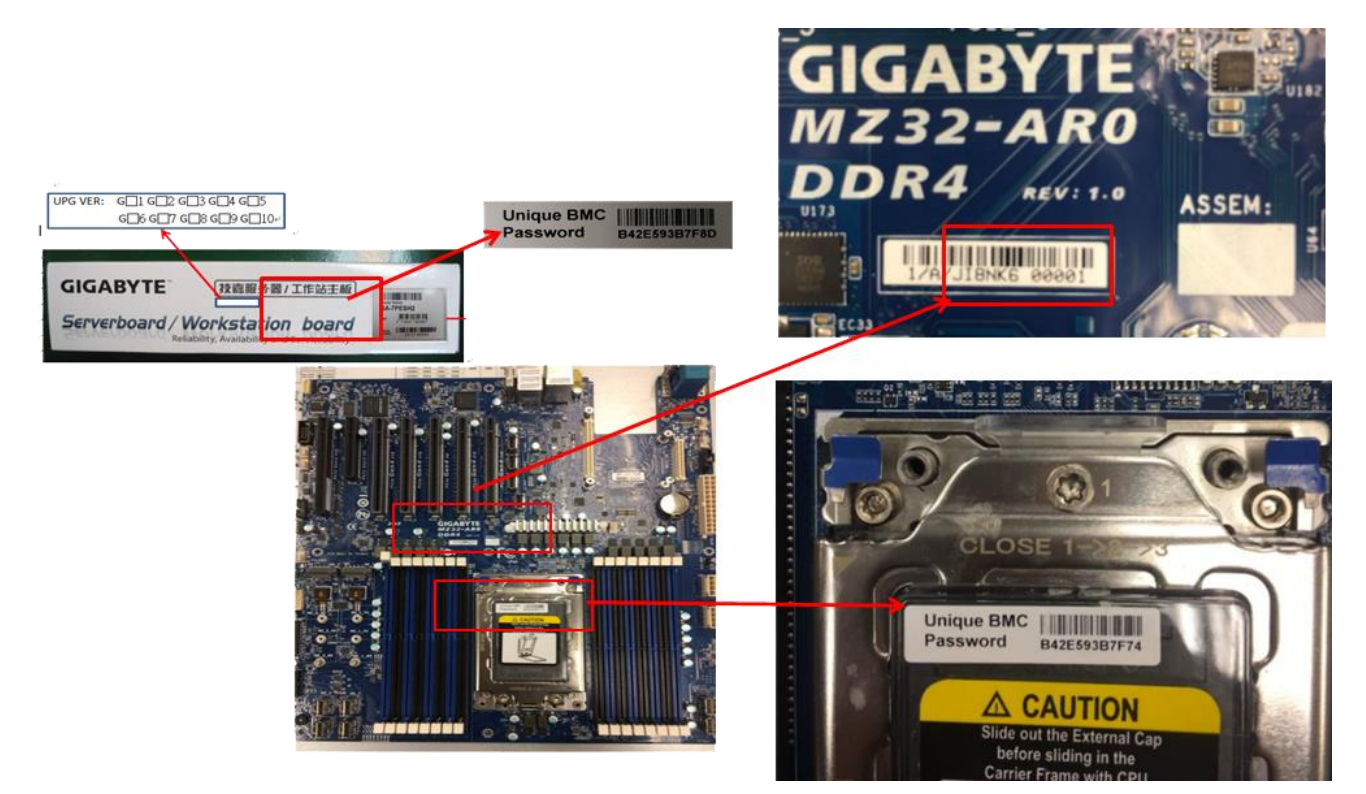

**"Unique BMC Password"** 標籤在伺服器上的黏貼位置:

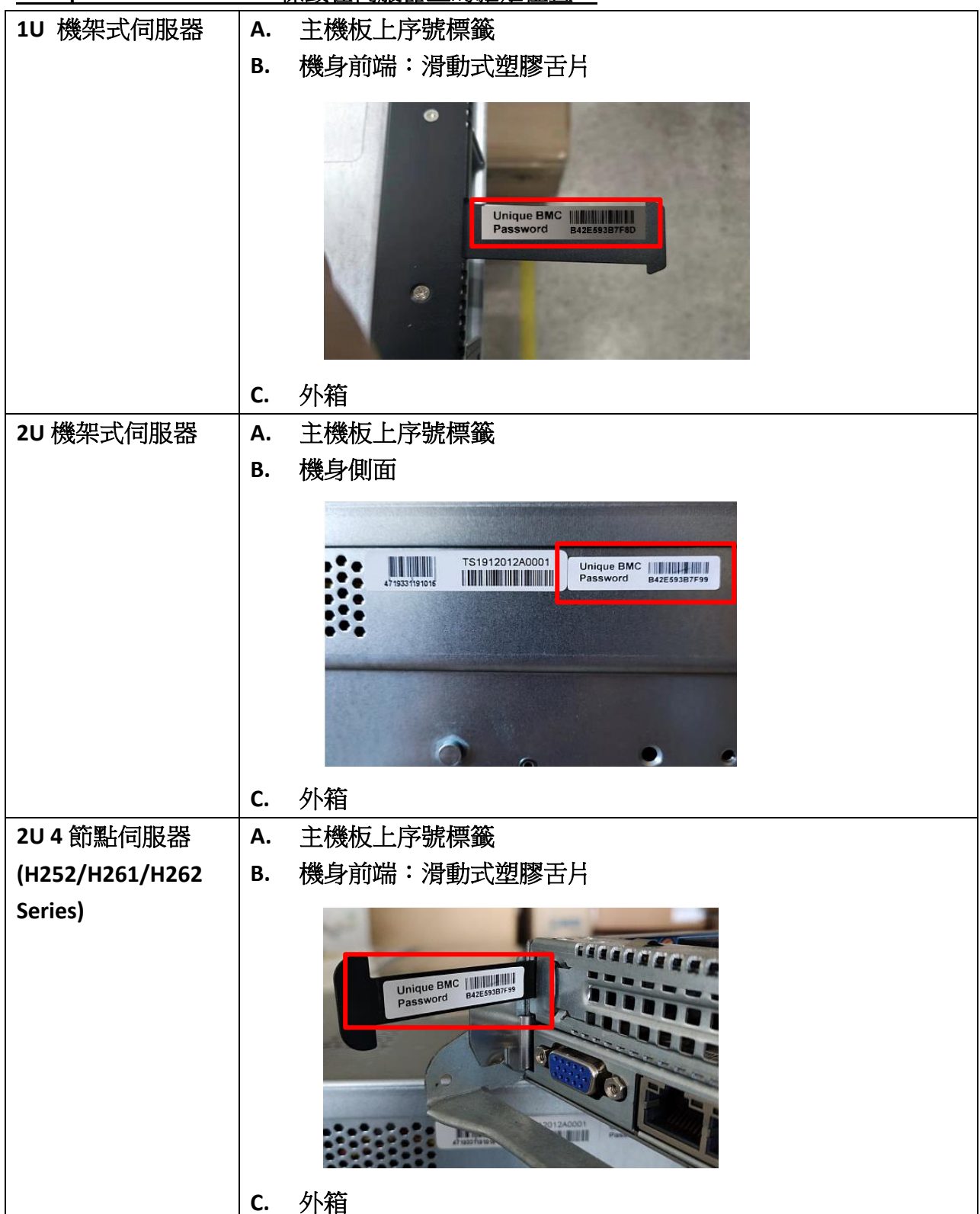

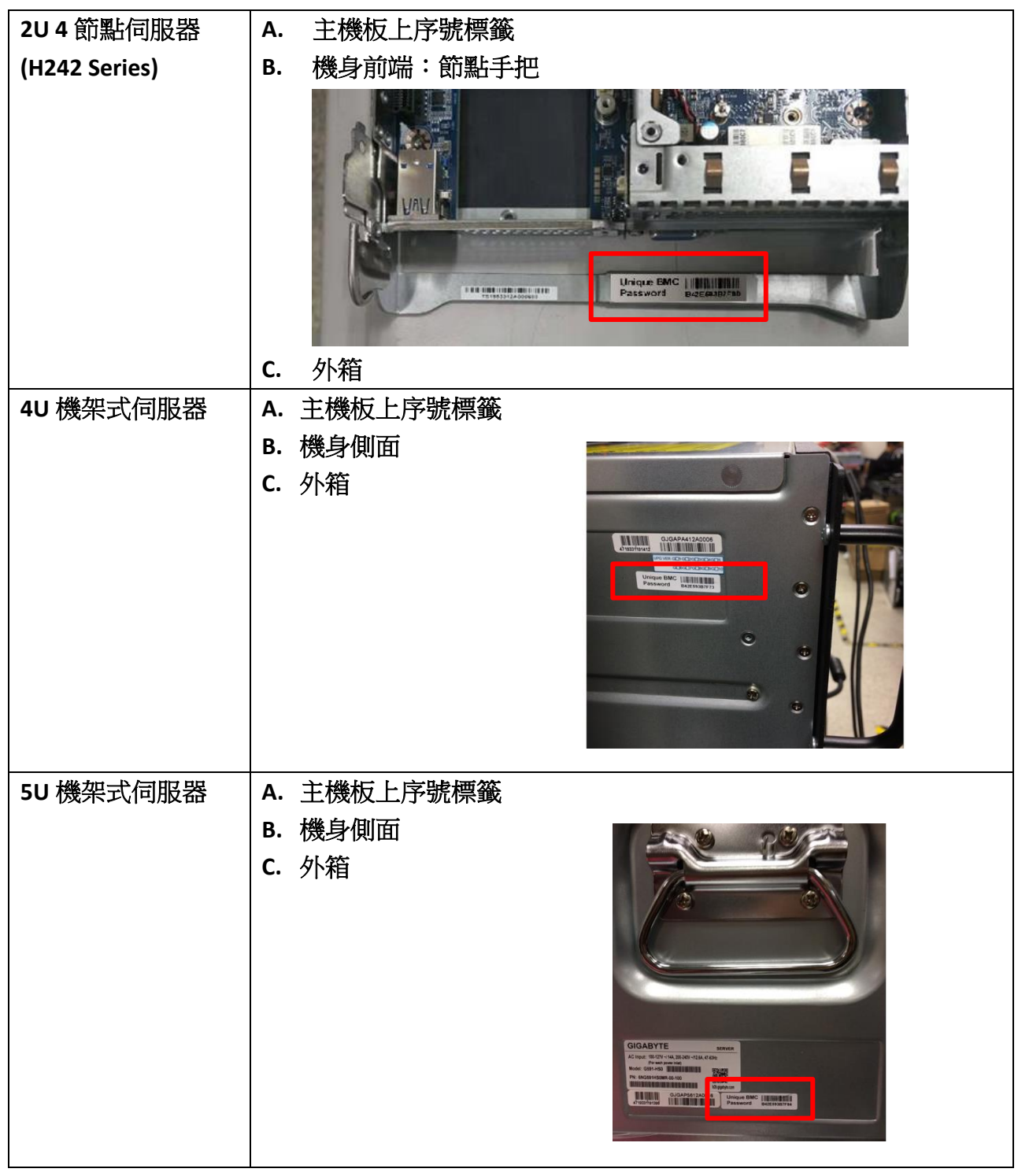

ŧ

ţ

6

ij

ij

þ Î

ļ ì

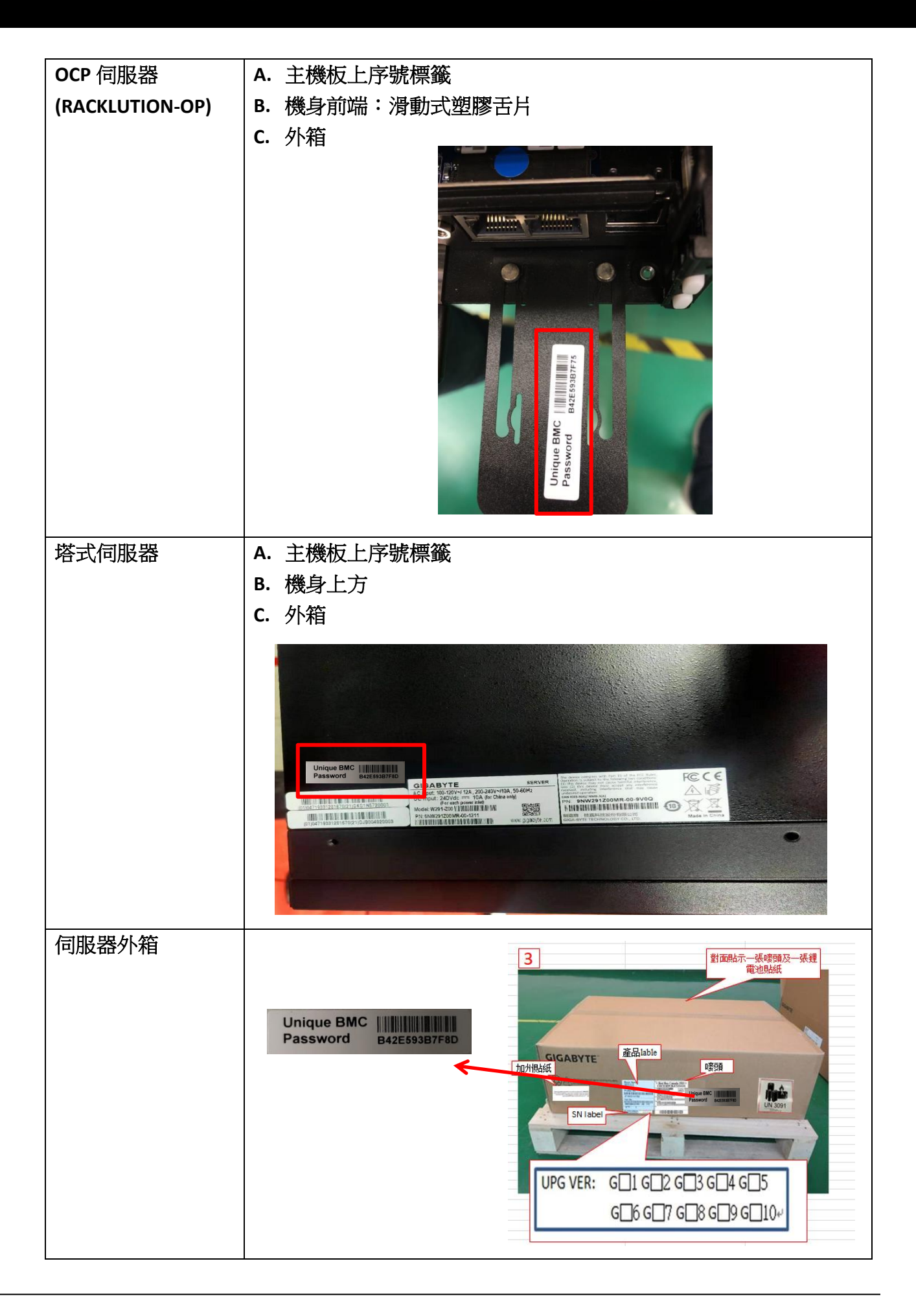

š

H

ļ

### **3.** 如何將伺服器的 **BMC** 密碼重設為原預設值**" password"**?

對於大量部署的伺服器並希望執行整體 BIOS/軔體更新、FRU 或 BIOS 預設值覆寫的用戶, 新款浮動式安全密碼操作可能會造成不方便。因此,技嘉可依照客戶需求提供這些伺服器 的預設安全密碼列表("MAC to password"文件),幫助用戶將 BMC 密碼恢復為原預設值 (Username: "*admin*"/ Password: "*password*")。

" MAC to password"文件會列出每台伺服器 BMC IPMI MAC 位址和安全密碼(以逗號分隔)。 範例如下:

*mac2password.txt*

1C:1B:0D:0A:BB:48,S16C79000042 e0:d5:5e:65:a9:e4,S1822400026 e0d55e659256,S1915000026 …

客戶在收到技嘉提供的"MAC to password"文件後,可前往產品官網下載"BMC Restore Default Setting utility"取得 Python 腳本" bmc\_restore\_default\_password.py"。

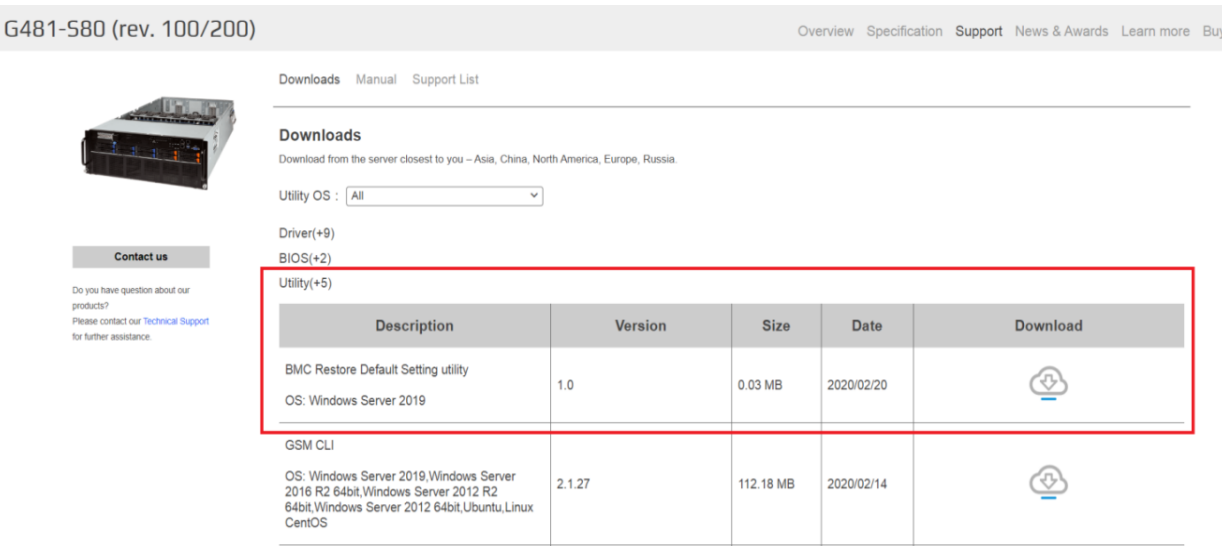

#### 密碼重置作業的先決條件:

[Debian 或 Ubuntu 作業系統]

- 安裝 Python 3.6.9 或更高版本
	- # sudo apt-get install python3
- 安裝 Python 模組 # sudo apt-get install python3-pip # sudo python3 -m pip install subprocess.run # sudo python3 -m pip install argparse
- 安裝 ipmitool 工具
	- # sudo apt-get install ipmitool
- 所有伺服器都應該在同一個子網路內

### 密碼重置作業說明:

執行 **bmc\_restore\_default\_password.py** Python 腳本,並輸入文件檔名(例如 *mac2password.txt*)和 BMC IP 位址範圍:

\$ python3 bmc\_restore\_default\_password.py <File> <Start IP> <End IP>

完成後將顯示"Restore OK"訊息,和已將密碼恢復為舊款預設值的 BMC IP 位址列表: Restore OK 10.1.27.36

10.1.27.37

… Restore Done